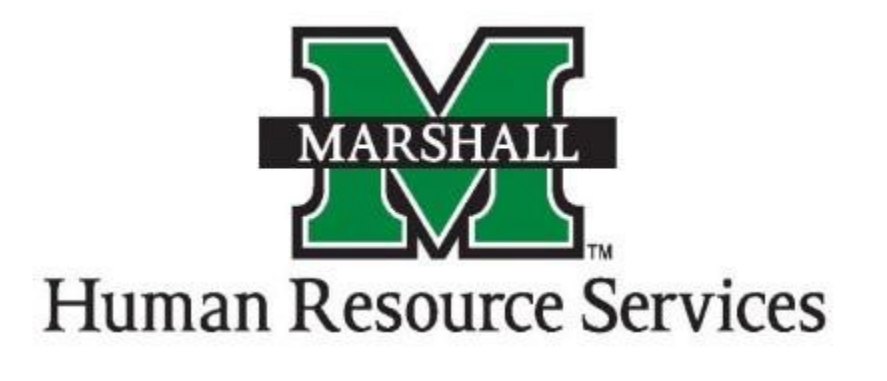

# Adding Job Duties to the Position Description

1. Log into PeopleAdmin by going myMU.

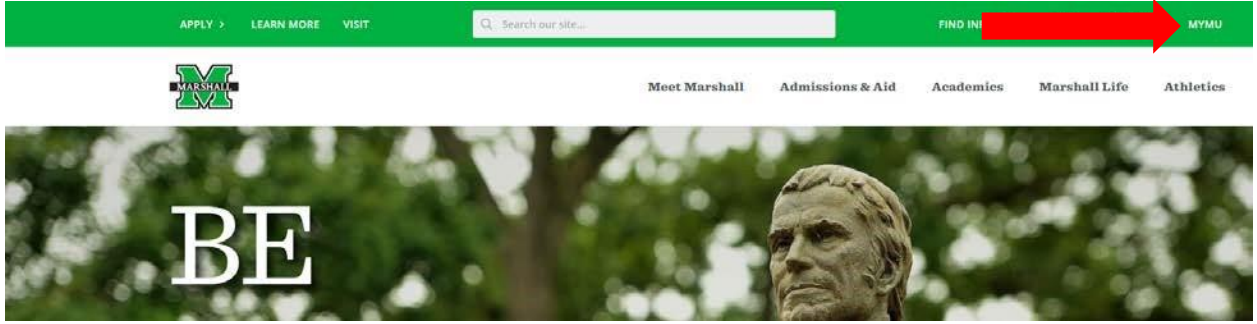

You will select the EMPLOYEES option.

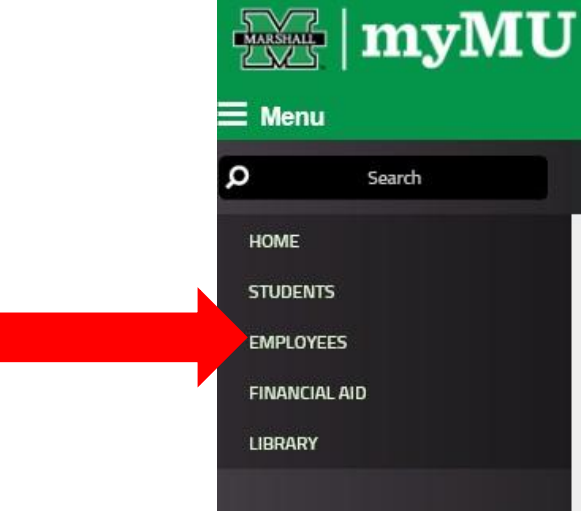

Then select the PeopleAdmin button.

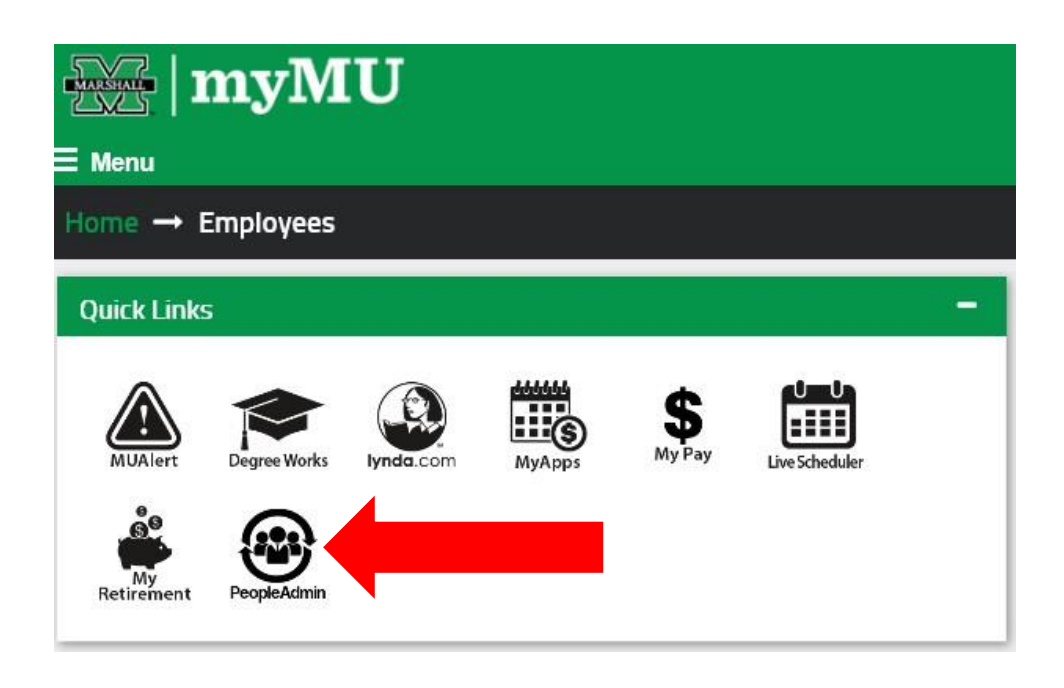

2. You will be defaulted to the Employee Group on the **Applicant Tracking** ("Hire") screen, so you will need to select the User Group of **Dean/Director** and select the **Position Management** screen.

#### a. **Selecting the Correct User Group:**

You can do so by using the drop down menu under your name on the upper right hand side of the screen to select the user group.

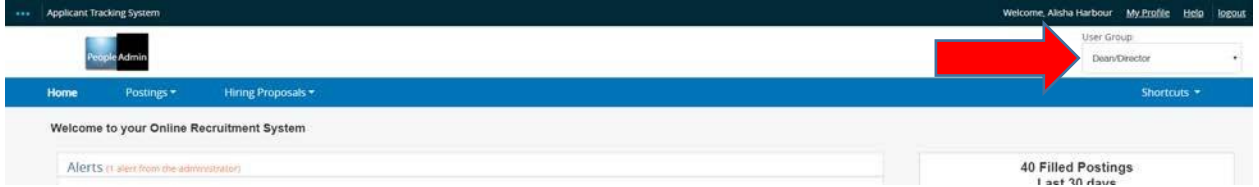

#### b. **Selecting the Position Management Screen:**

N

You will click on the "dots" next to the **Applicant Tracking Screen** and then select **Position** 

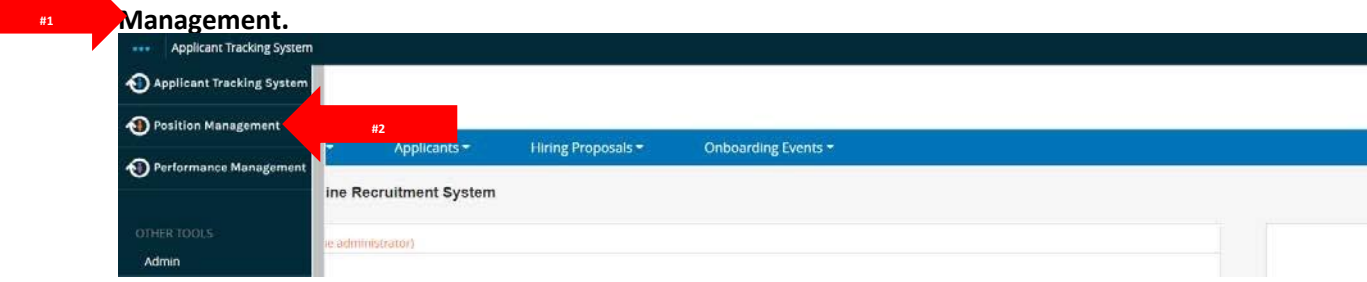

c. **Accessing Each Position Type:**

To see each position number that will need to be updates, please click on each position type (non/classified, classified exempt or classified non-exempt)

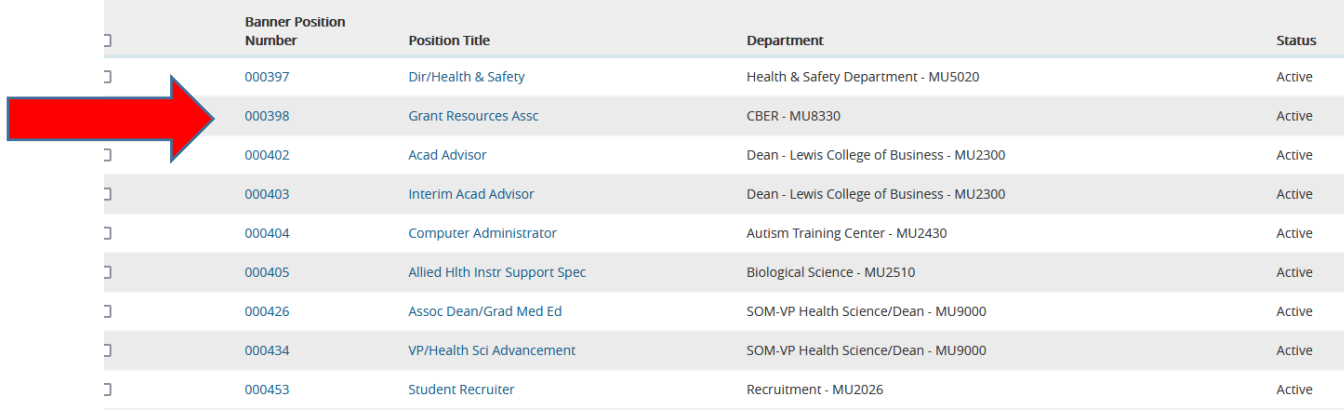

**If your search does not include the Banner position number, you can create a [Custom View](https://www.marshall.edu/human-resources/files/Creating-a-View-in-People-Admin.pdf) and add the needed fields.**

3. You will click on the **Position Description** tab and select the correct **position type** to begin creating your position in PeopleAdmin.

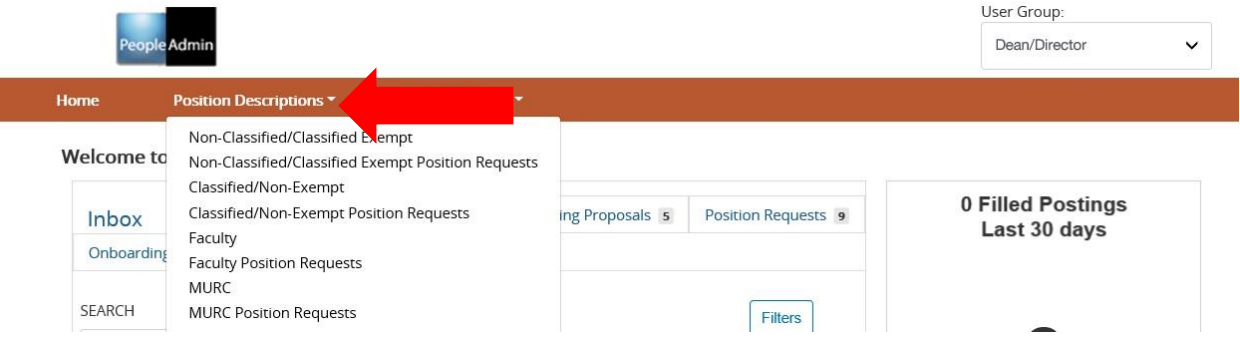

4. After you have selected the correct **Position Type**, type in the position number and select the position you wish to modify by clicking on the position number or title. (Please note: You will not find your position if you are under the incorrect position type).

**Classified/Non-Exempt Position Descriptions** 

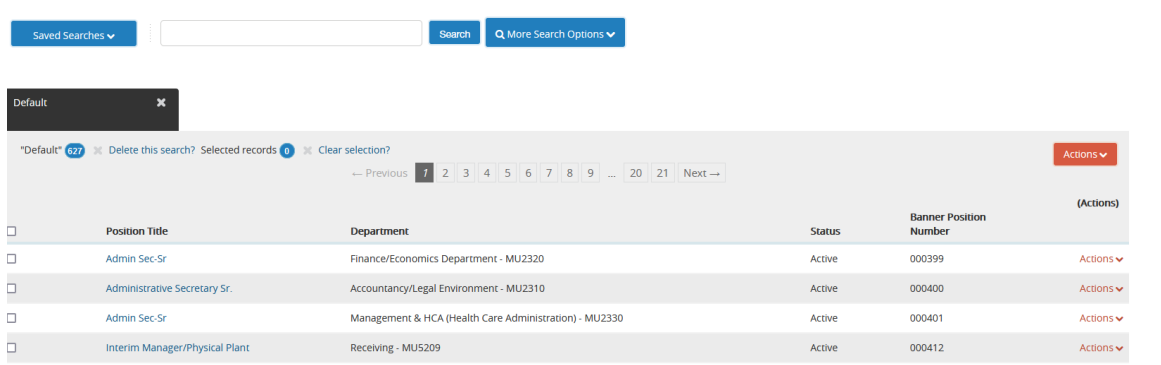

 $\left\vert \quad\right\vert$  + Create New Position Description

- 3. At the **Position Description** page, you will click on "**Modify Position Description**."
- 4. You will get to the Start Modify Position Description Position Request on [Position Title] screen, you will click on the blue "Start" button.

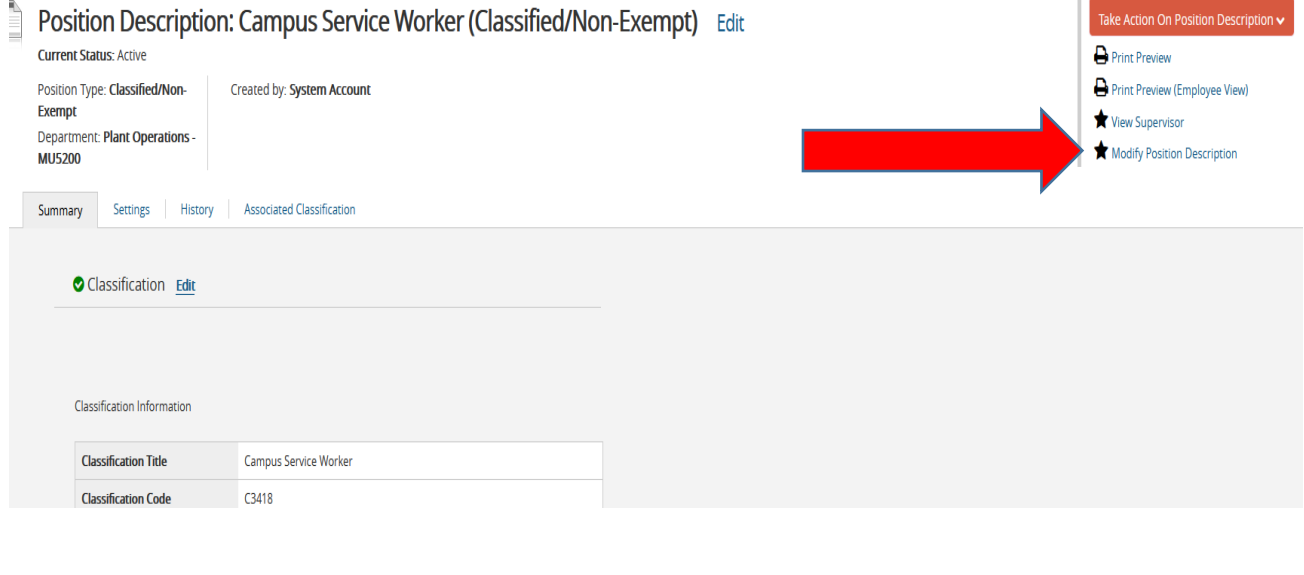

**Position Descriptions** 

Home

Position Descriptions / Classified/Non-Exempt / Modify Position Description ☆

### Start Modify Position Description Position Request on Campus Service Worker?

Classifications -

Once it has been started, this position request will lock the position description from other updates until the position request has completed. Start

5. At the **Position Justification** screen, you will enter the reason you are changing the description of this position and enter **you will note you are updating the job duties.** After you have entered the information, you will click the **"Next"** button.

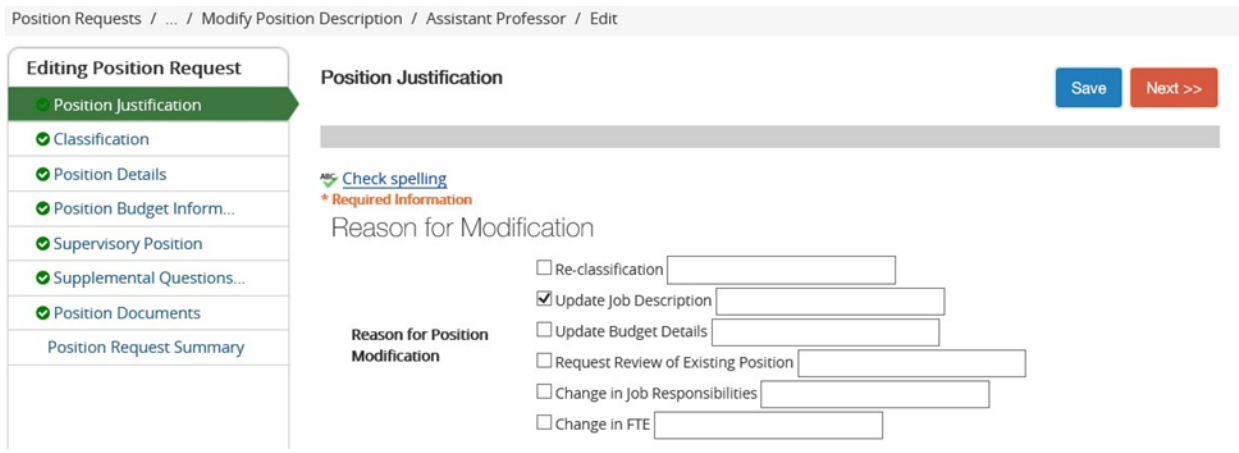

6. At the **Classification** screen, please click the **"Next"** button.

7. At the **Position Details** screen, you will enter the title, Banner Position number, job description, required qualifications, and other information about the position that is required. You will scroll down to see all information that is required (with an \*asterisk) and optional information that can be included in the position details.

**\*\*IMPORTANT – ON THE POSITION DETAILS SECTION, YOU MUST NOW BREAK DOWN THE JOB DUTIES IN THE JOB DUTIES SECTION. THE NEW PERFORMANCE MANAGEMENT MODULE IN PEOPLEADMIN WILL NOW PULL THESE JOB DUTIES TO BE GRADED DURING THE EVALUATION PERIOD.**

**THESE SHOULD BE THE ESSENTIAL JOB DUTIES THAT EMPLOYEES PERFORM ON THE JOB AND CAN BE MEASURED. THE AVERAGE NUMBER OF ESSENTIAL JOB DUTIES FOR EACH POSITION SHOULD BE 5-7.**

TO ADD NEW JOB DUTIES, YOU WILL CLICK ON THE BLUE "ADD JOB DUTIES ENTRY" IN THE JOB DUTIES SECTION.

**Add Job Duties Entry** 

## **Job Duties**

These are the job duties for required of the position.

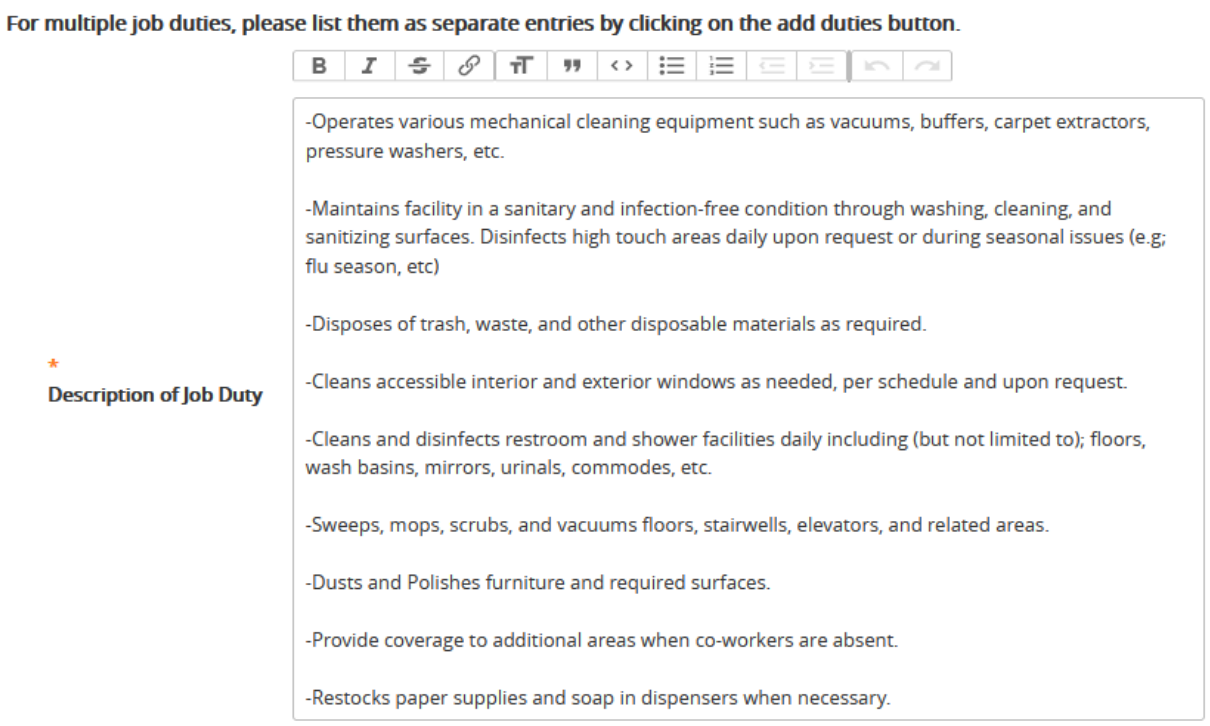

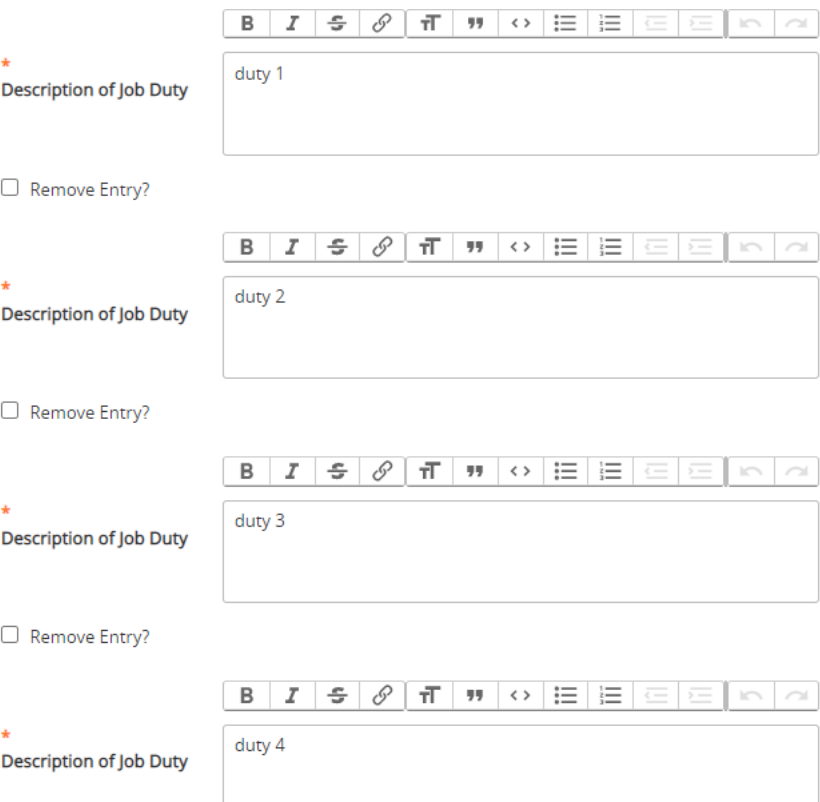

- 8. The person listed is the Supervisor Access field, must be correct.
- **Work Location**

MU - Marshall University

**Supervisor Access** 

Felder, Bruce (felder1) ×

9. At the Position Budget screen, you may update the budget if needed and click "Next".

10.At the Supervisory Position screen, please check and make sure that the supervisor is listed correctly.

**\*\*If not, please send an email t[o recruiting@marshall.edu](mailto:recruiting@marshall.edu) with the Banner Position number and the correct supervisor's name and MU ID number. We will make the changes in the system on the back end to ensure the evaluation is routed to the correct person. \*\***

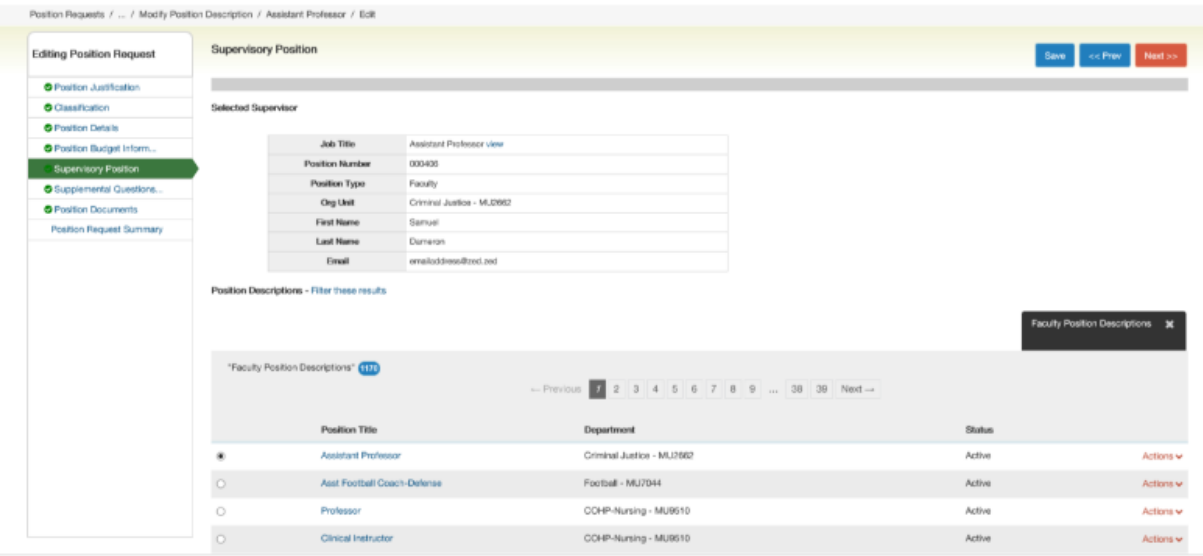

11.At the Supplemental Questions screen, please click "Next".

12.At the Position Documents screen, please make sure the most recent organizational chart is attached for the position. To attach please choose "Actions" and upload the file to the system.

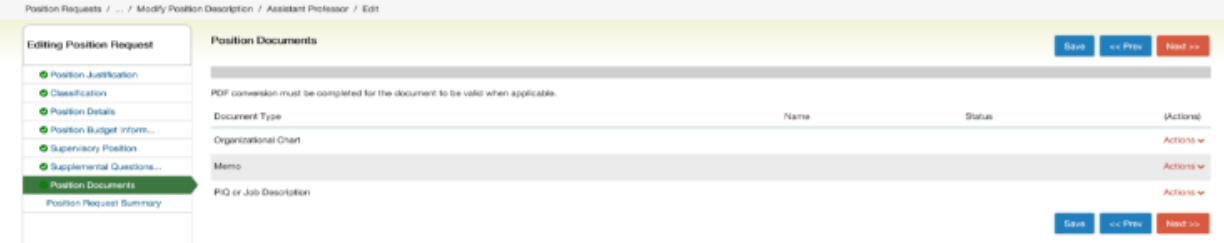

13.**On the Summary page, please review your changes. Once you are satisfied, please leave the position description in draft and send an email to [recruiting @marshall.edu](mailto:recruiting@marshall.edu) letting us know that your description is ready to be approved.** 

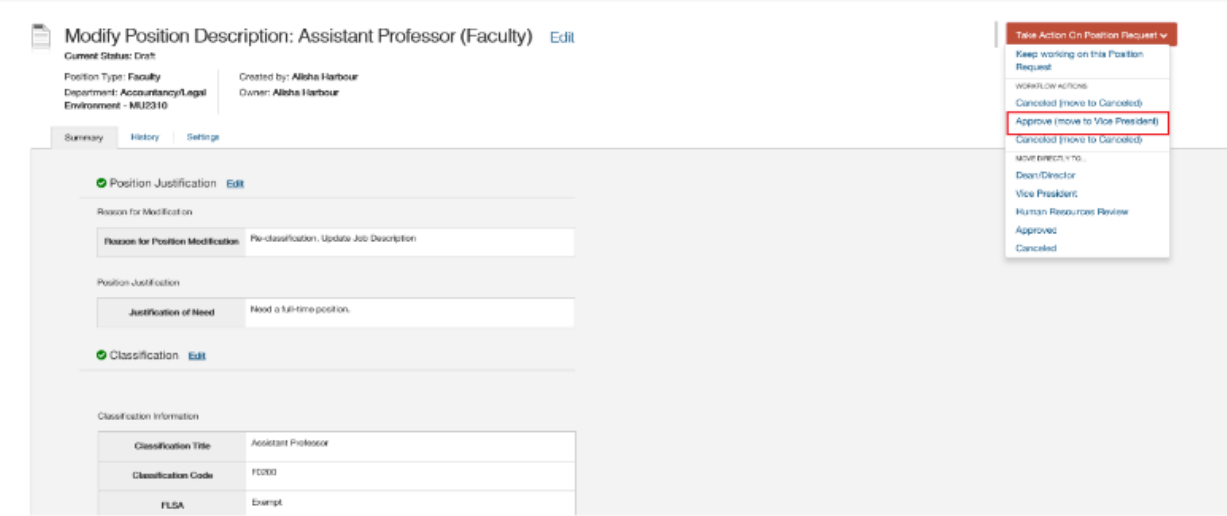

14.We will email you once the position description and supervisor has been updated.